## **MOODLE (Version-3.7)**

## How to upload course materials in my course page.

- 1. Login to moodle and select your respective course.
- 2. Click the settings icon at the top-right of your course page and select "Turn Editing on" (Fig 1.1)
- 3. Click "Add an activity or resource" against each topic. (Fig 1.2)
- 4. A pop-up will open for you to select the activity/resource. Scroll down and select "File" and click "Add" button.(Fig 1.3)

Fig 1.1

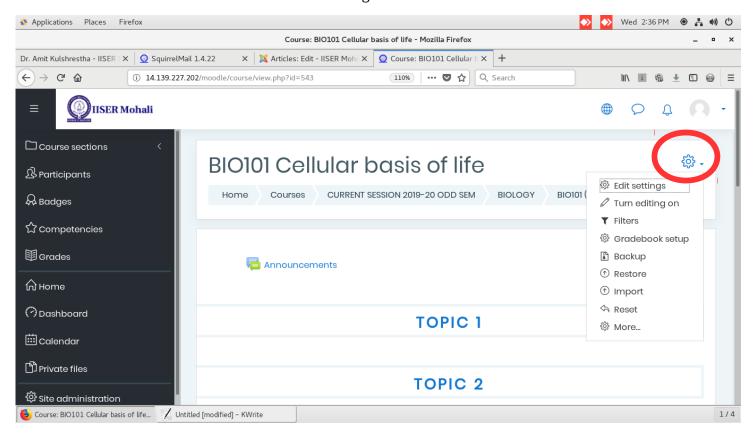

Fig 1.2

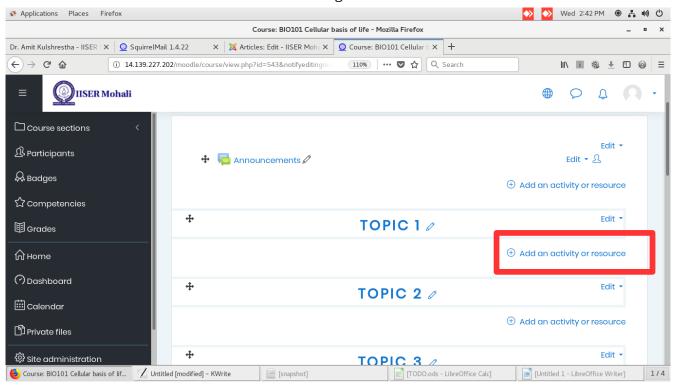

Fig 1.3

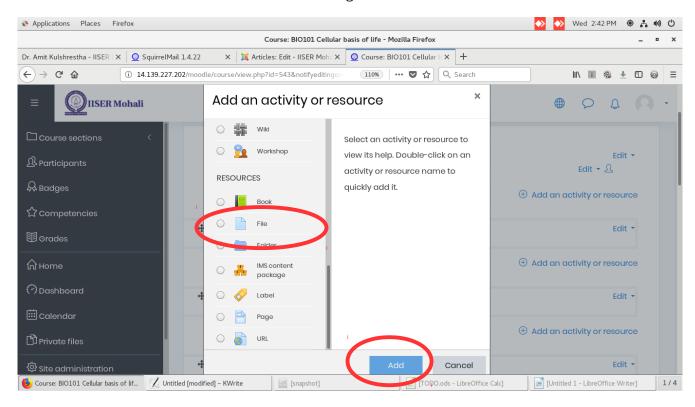